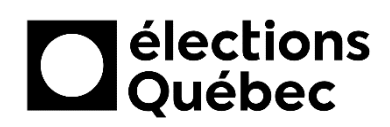

# **TEAMS INVITER UNE PERSONNE DE L'EXTÉRIEUR À PARTICIPER À UNE VISIOCONFÉRENCE**

### **TABLE DES MATIÈRES**

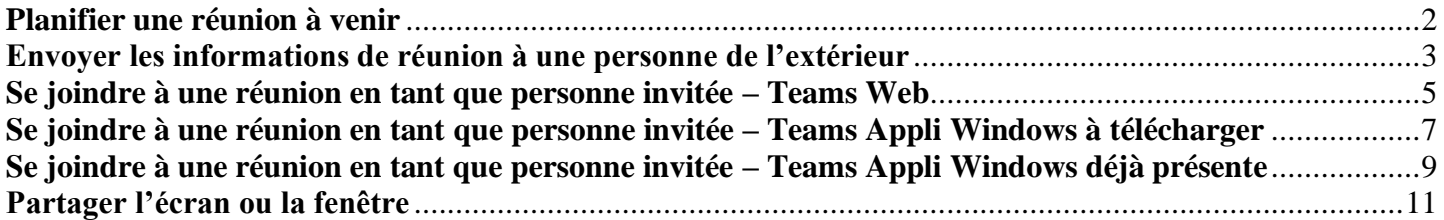

## **CRÉATION ET MISE À JOUR**

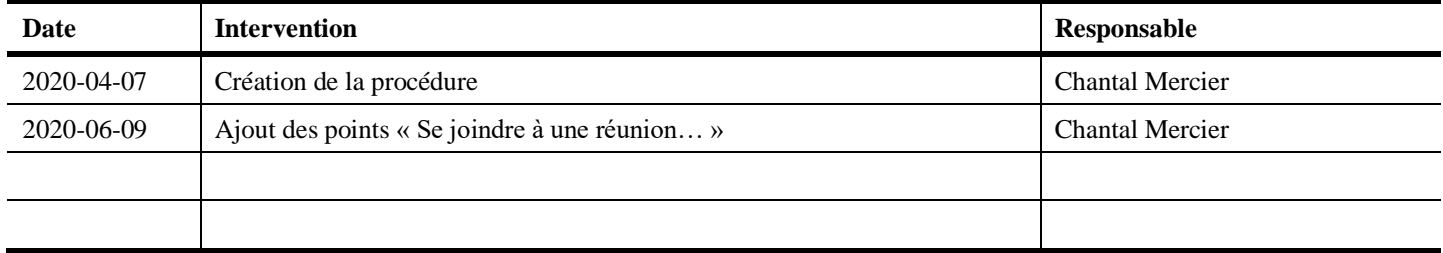

#### <span id="page-1-0"></span>**PLANIFIER UNE RÉUNION À VENIR**

- $\mathbb{Z}$ Recherchez ou tapez une commande  $\frac{\bullet}{\bullet}$  $\triangledown$ Conversation Récentes Contacts Conversation Fichiers +  $\blacksquare$ Récentes ij:<br>Équipe ₿  $L$  $\frac{d}{d}$
- 1. Dans Teams, cliquer sur **Calendrier***,* dans le menu de gauche.

2. Cliquer sur le bouton **Nouvelle réunion**.

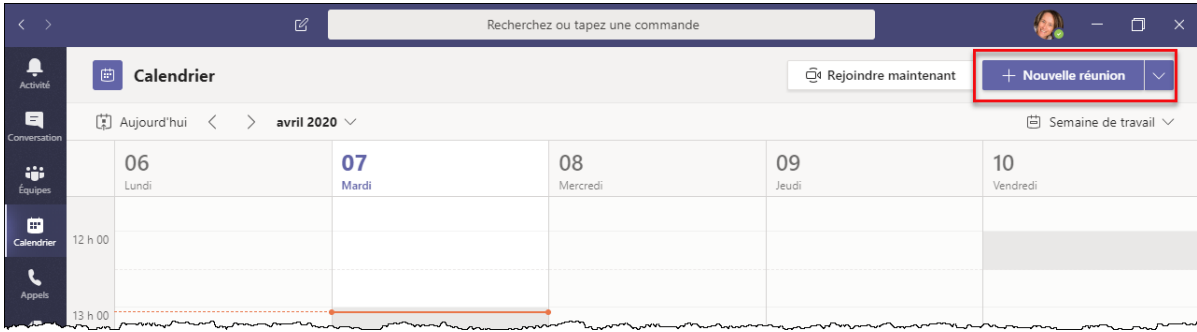

3. Remplir les différents champs : le nom de la rencontre, les personnes invitées qui font partie du personnel d'Élections Québec (à l'aide de leur compte réseau) et celles qui viennent de l'extérieur (à l'aide de leur adresse courriel), la date et l'heure ainsi que la description, au besoin. Cliquer ensuite sur le bouton *Envoyer* pour confirmer la création de cette réunion.

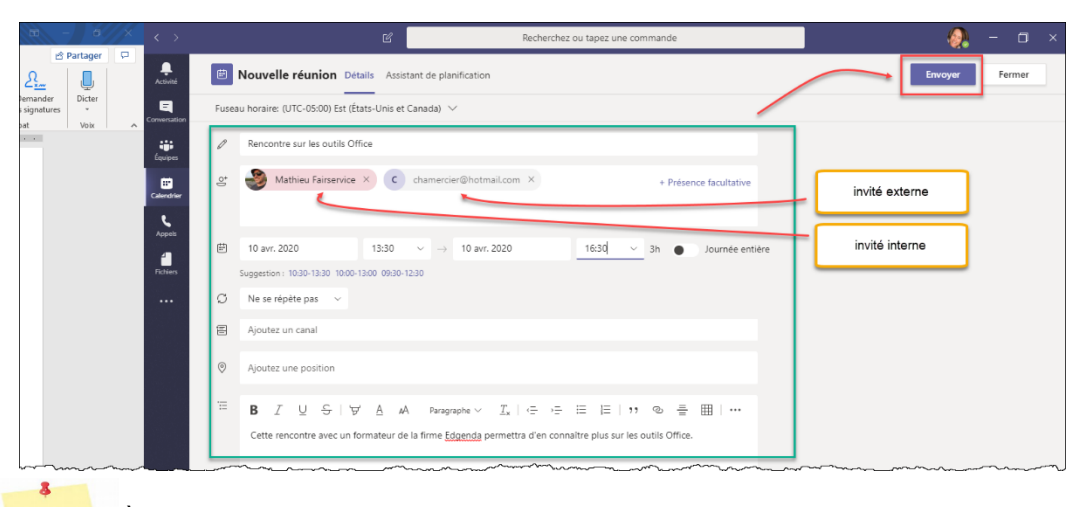

*Note : À l'heure prévue, chaque personne invitée pourra cliquer sur le lien Rejoindre la réunion figurant dans le courriel reçu ou dans l'entrée d'agenda.*

### <span id="page-2-0"></span>**ENVOYER LES INFORMATIONS DE RÉUNION À UNE PERSONNE DE L'EXTÉRIEUR**

- *Note : Ces étapes permettent d'inviter une personne de l'extérieur à la dernière minute.*
	- 1. Au moment de la réunion, cliquer sur le bouton **Rejoindre maintenant**.

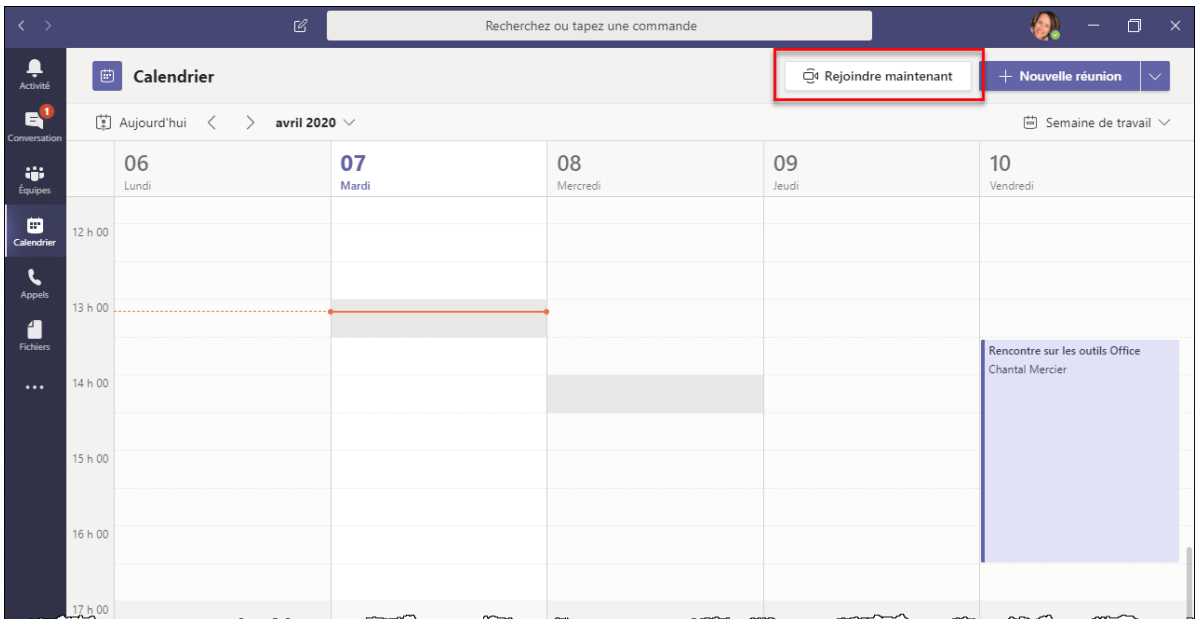

2. Dans la fenêtre qui suit, cliquer à nouveau sur le bouton **Rejoindre maintenant**.

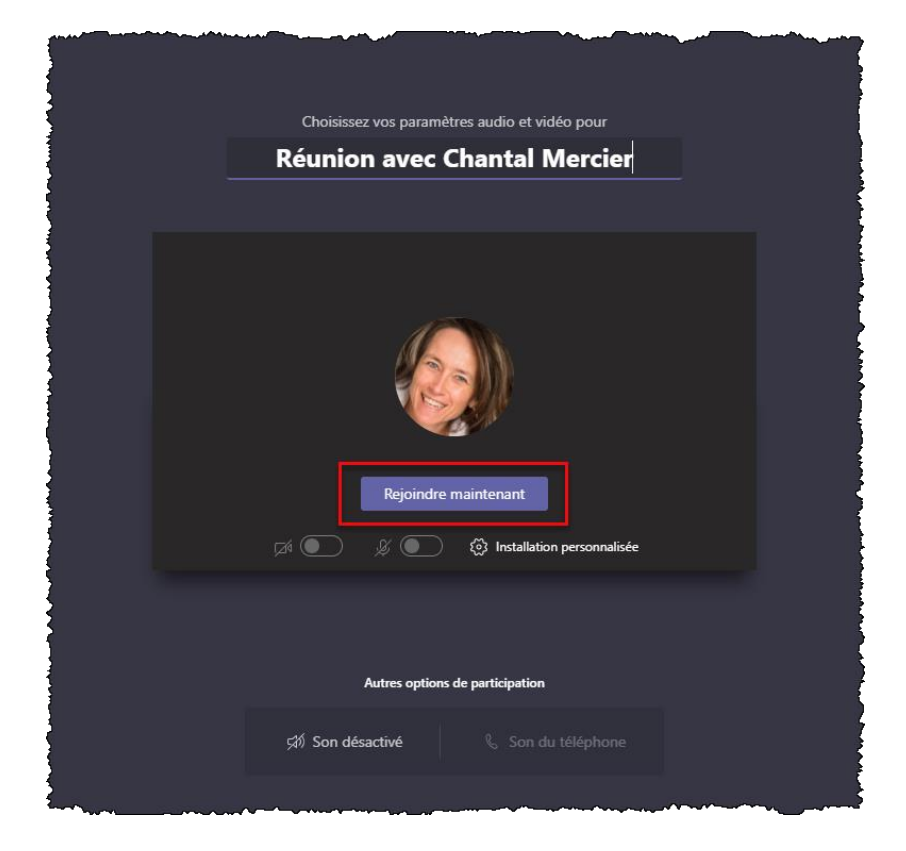

x

3. Dans la section **Participants**, à droite du champ **Inviter quelqu'un**, cliquer sur le bouton illustrant un lien pour copier les informations de participation.

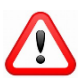

**Ici, c'est impossible d'inviter une personne de l'extérieur. Vous pouvez uniquement cliquer sur l'icône de lien pour obtenir les informations, que vous pouvez copier et coller dans un courriel.**

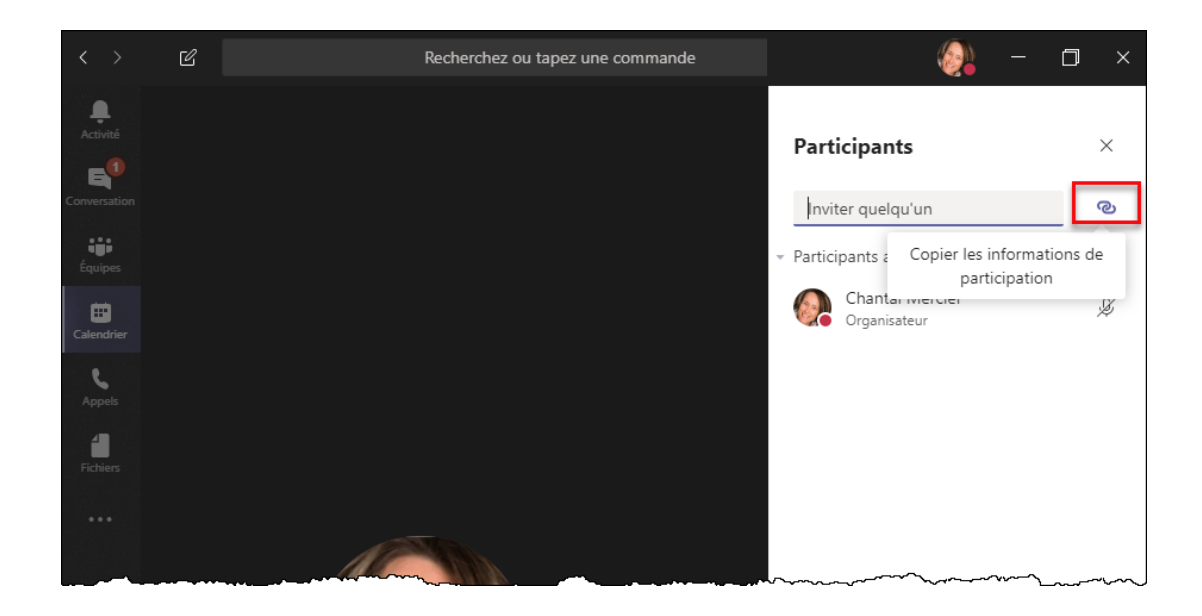

4. Créer un courriel destiné à la personne de l'extérieur que vous souhaitez inviter. Collez-y les informations de la réunion dans le corps du message.

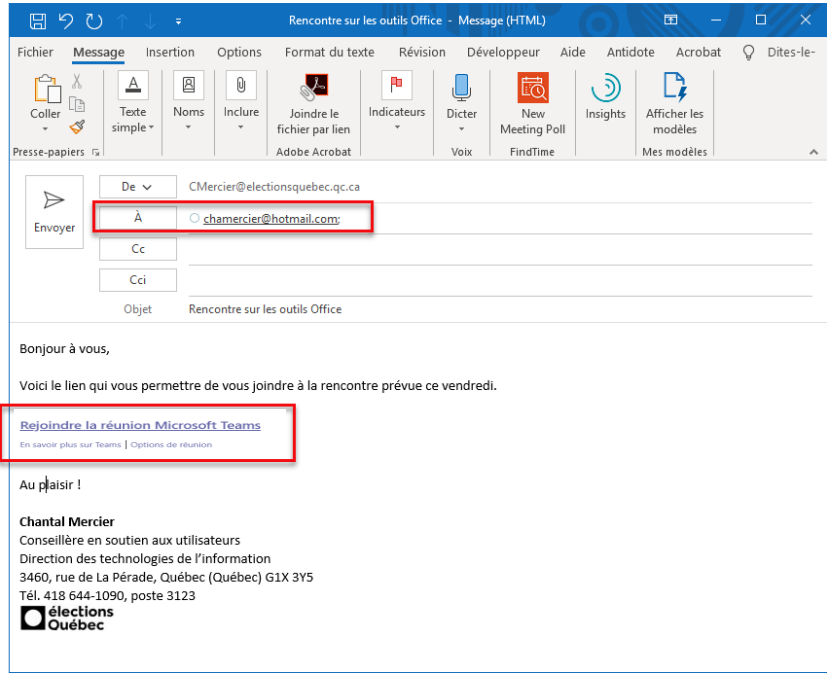

### <span id="page-4-0"></span>**SE JOINDRE À UNE RÉUNION EN TANT QUE PERSONNE INVITÉE – TEAMS WEB**

1. La personne invitée ouvre son courriel et clique sur le lien **Rejoindre la réunion Microsoft Teams**.

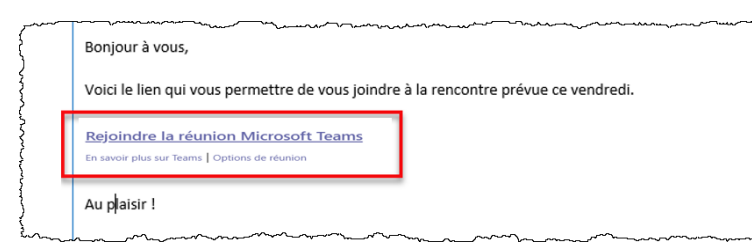

2. S'il y a lieu, elle clique sur le bouton **Annuler** de la fenêtre **Ouvrir Microsoft Teams** puis, elle clique sur le bouton **Continuer sur ce navigateur**.

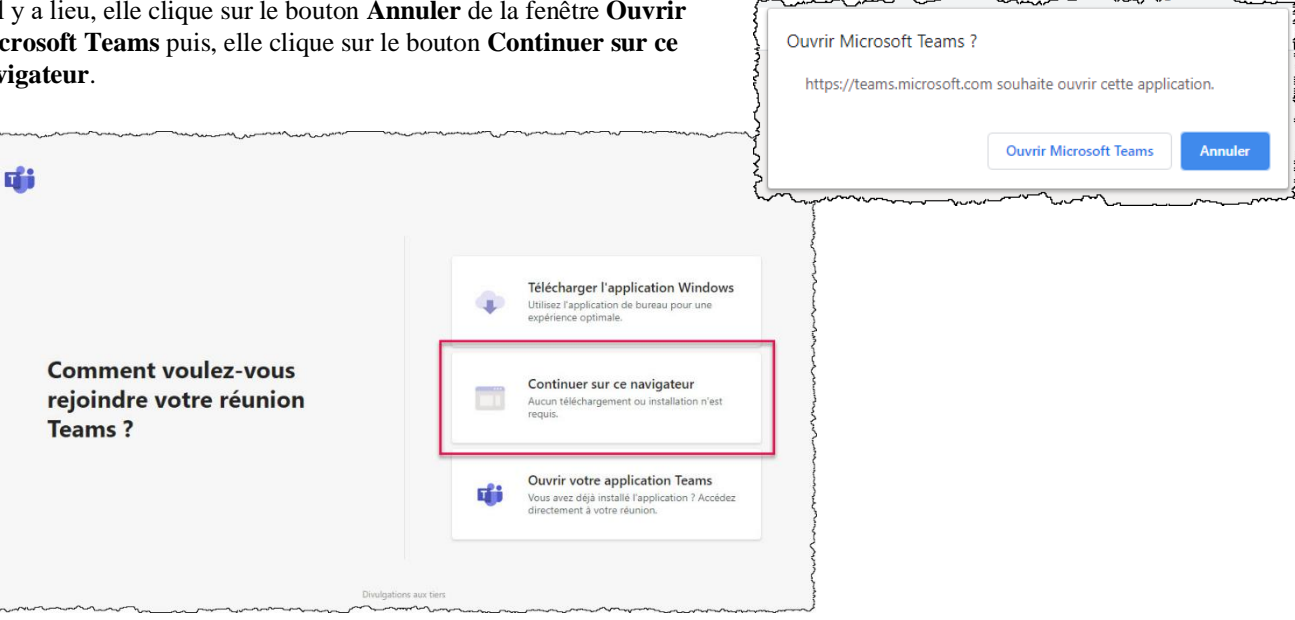

3. Elle ajoute son nom et clique sur le bouton **Rejoindre maintenant**.

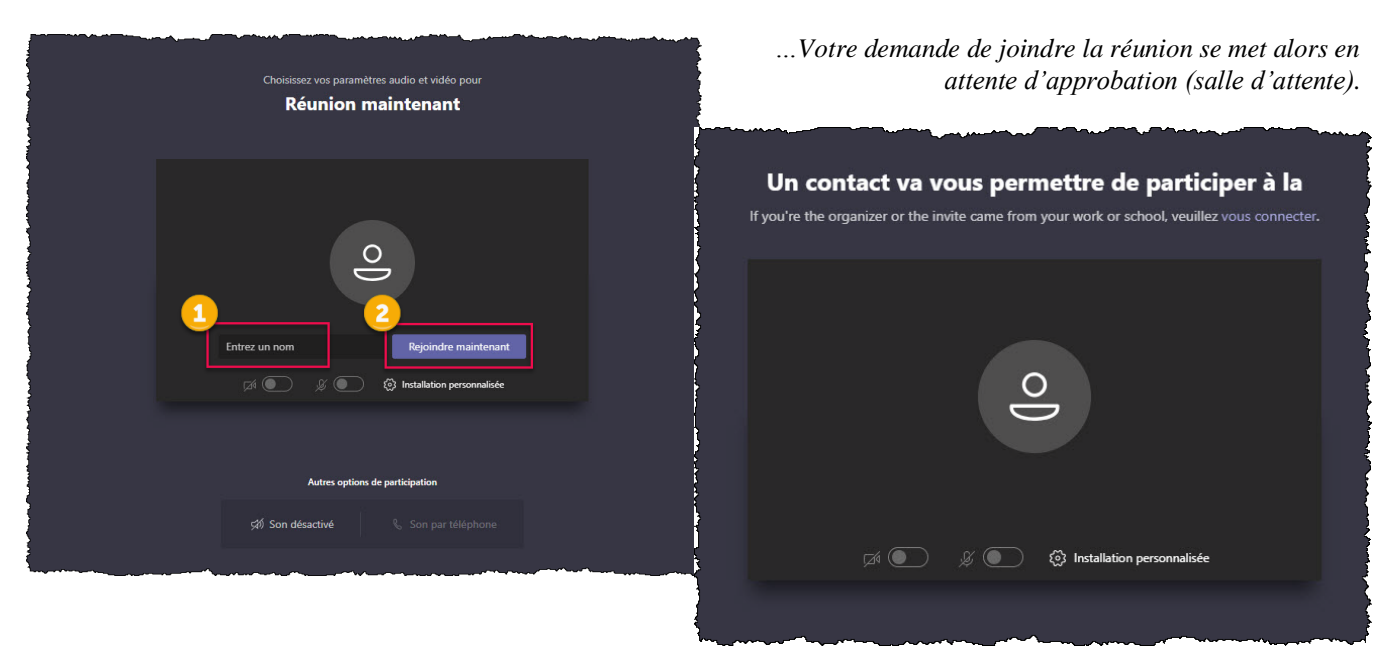

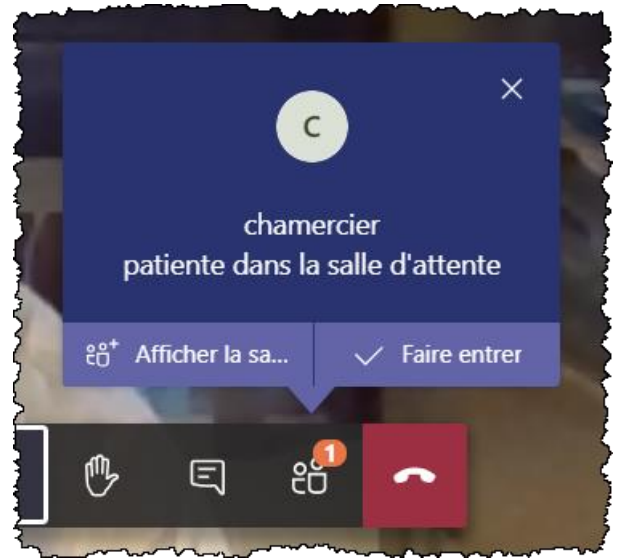

*L'organisateur voit les participants en attente dans la salle d'attente et s'occupe de les faire entrer au moment opportun.*

#### <span id="page-6-0"></span>**SE JOINDRE À UNE RÉUNION EN TANT QUE PERSONNE INVITÉE – TEAMS APPLI WINDOWS À TÉLÉCHARGER**

1. La personne invitée ouvre son courriel et clique sur le lien **Joindre la réunion**.

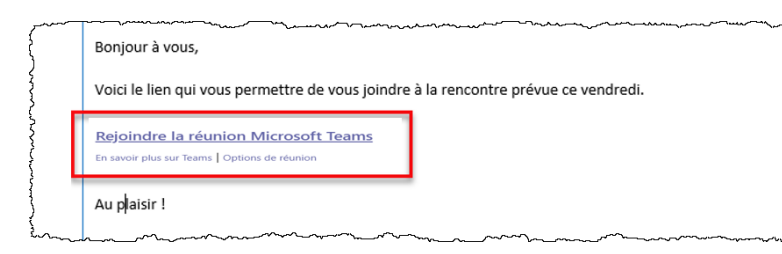

2. S'il y a lieu, elle clique sur le bouton **Annuler** de la fenêtre **Ouvrir Microsoft Teams**. Puis, elle clique sur le bouton **Télécharger l'application Windows**.

Téléchargement de Teams

en cours.

喻

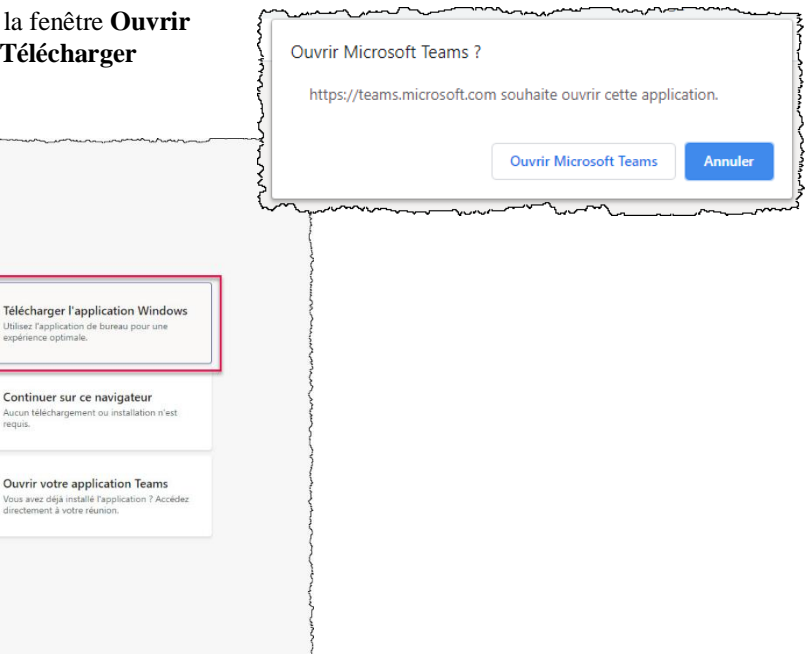

3. Si c'est à partir du navigateur Google Chrome, l'application se télécharge au bas à gauche de la fenêtre. Cliquer sur le téléchargement lorsque terminé pour lancer l'application.

Tout afficher

Contin

d:

er sur ce navigateu

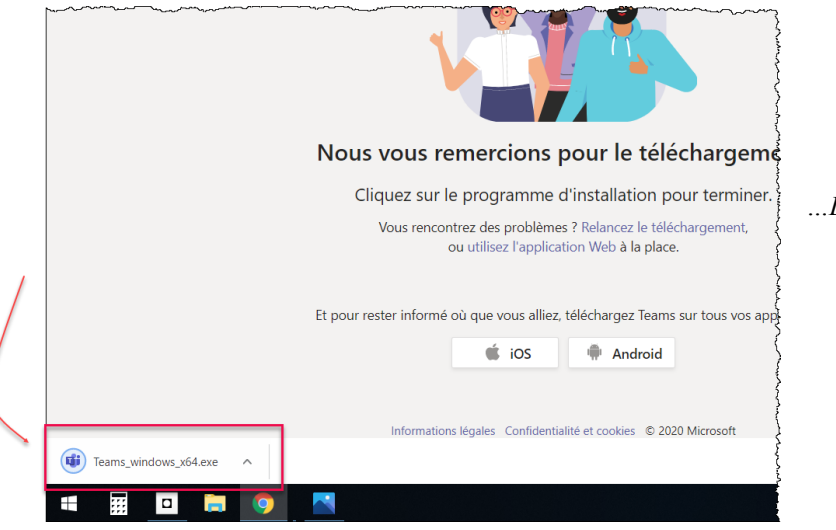

*…L'installation peut prendre entre 1 et 3 minutes.*

4. Elle ajoute son nom et clique sur le bouton **Rejoindre maintenant**.

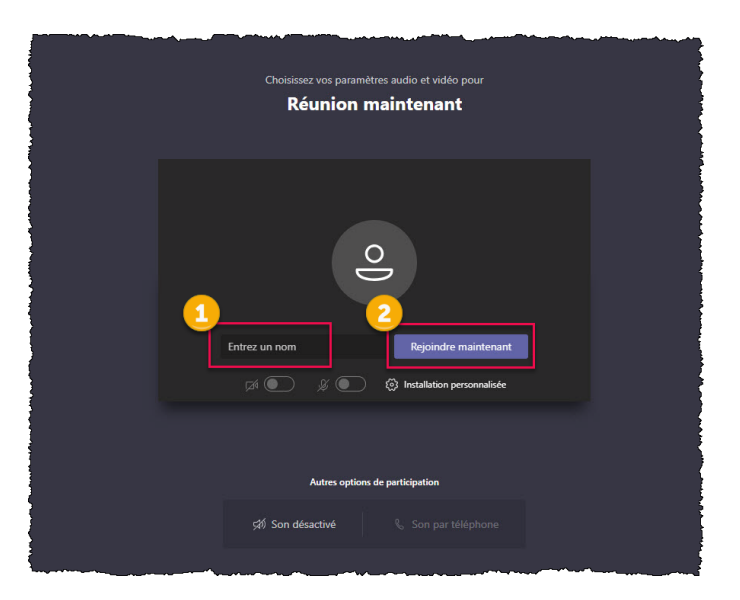

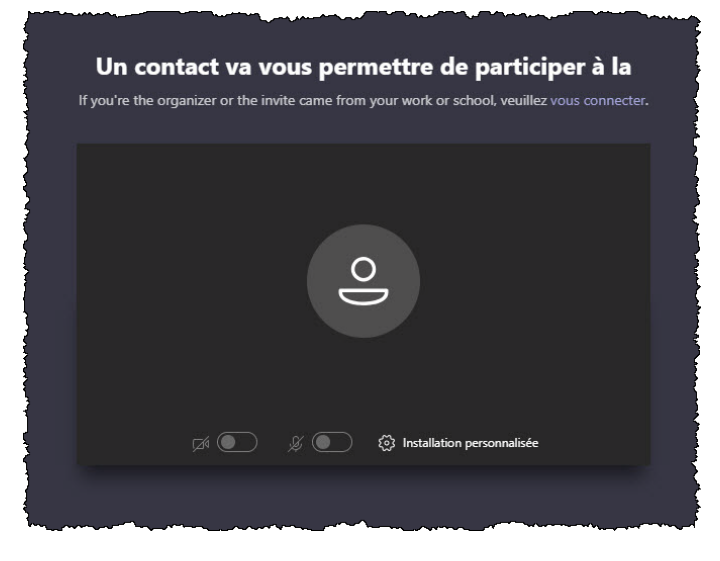

*…Votre demande de joindre la réunion se met alors en attente d'approbation (salle d'attente).*

*L'organisateur voit les participants en attente dans la salle d'attente et s'occupe de les faire entrer au moment opportun.*

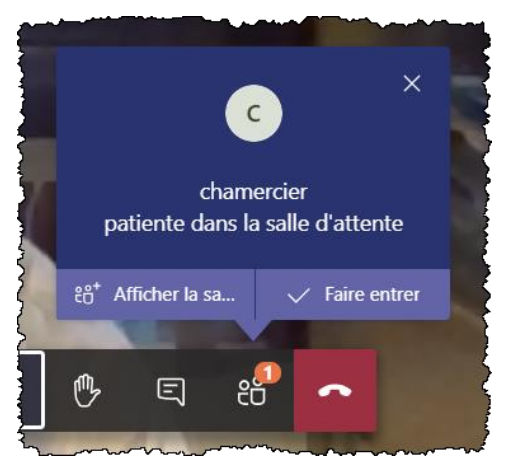

### <span id="page-8-0"></span>**SE JOINDRE À UNE RÉUNION EN TANT QUE PERSONNE INVITÉE – TEAMS APPLI WINDOWS DÉJÀ PRÉSENTE**

1. La personne invitée ouvre son courriel et clique sur le lien **Joindre la réunion**.

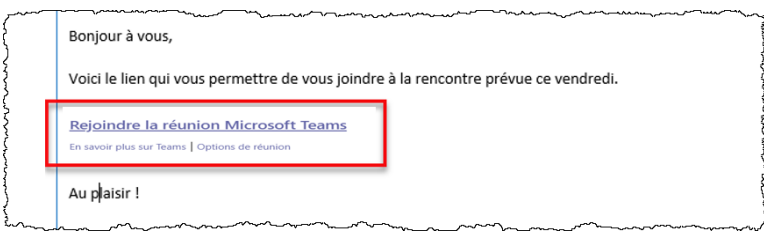

2. Elle clique sur le bouton **Ouvrir votre application Teams**.

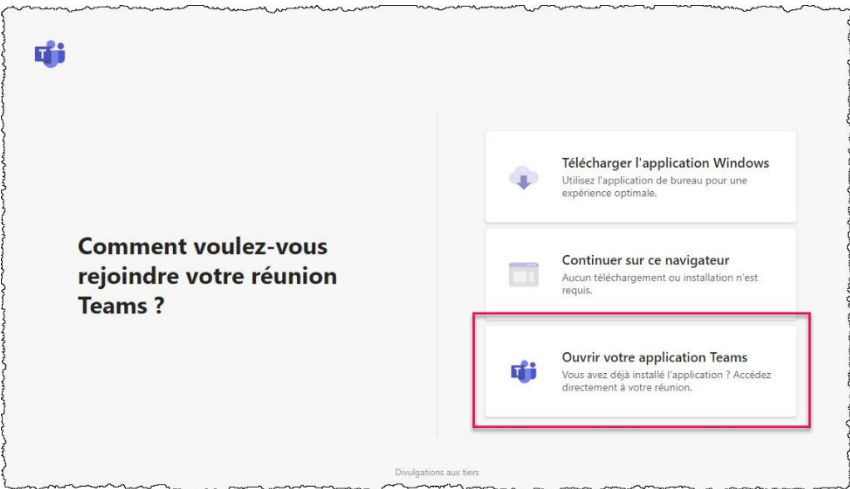

3. Elle clique sur le bouton **Ouvrir Microsoft Teams**.

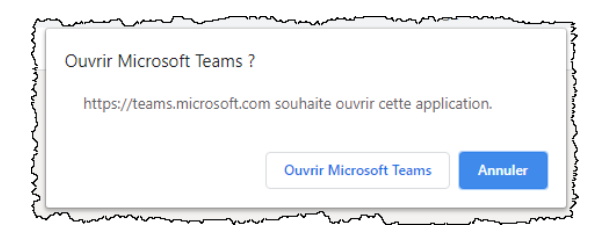

4. Elle ajoute son nom et clique sur le bouton **Rejoindre maintenant**.

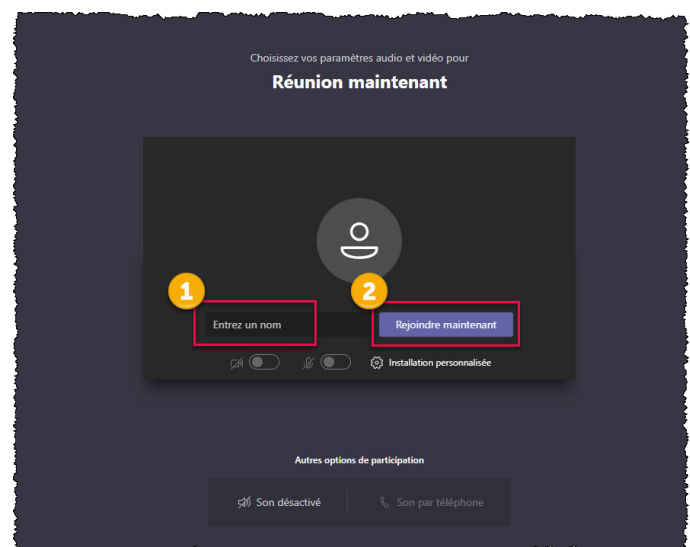

*…Votre demande de joindre la réunion se met alors en* 

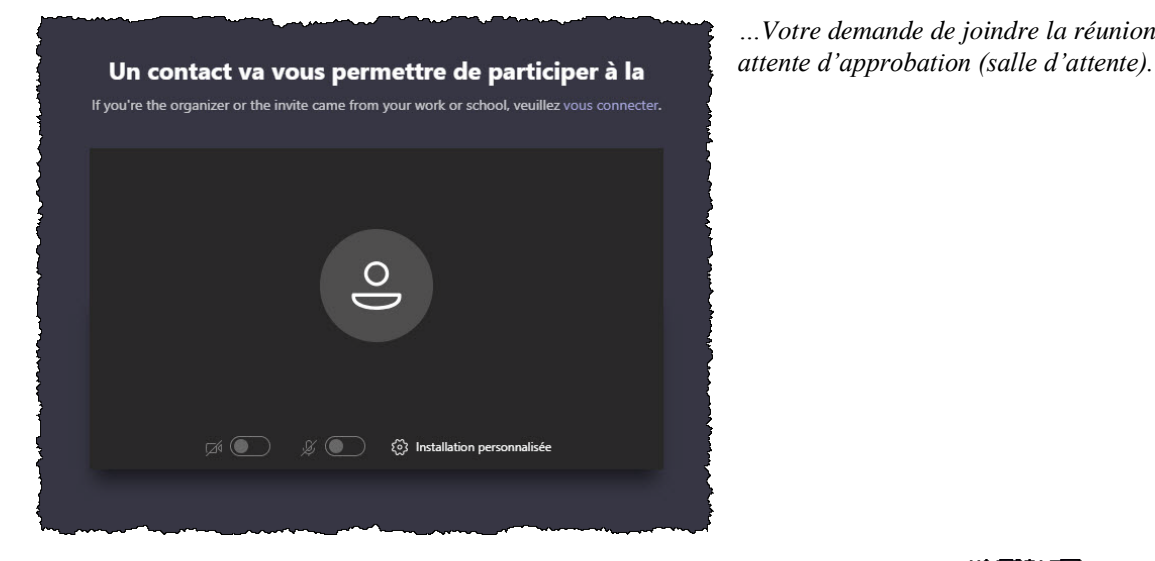

*L'organisateur voit les participants en attente dans la salle d'attente et s'occupe de les faire entrer au moment opportun.*

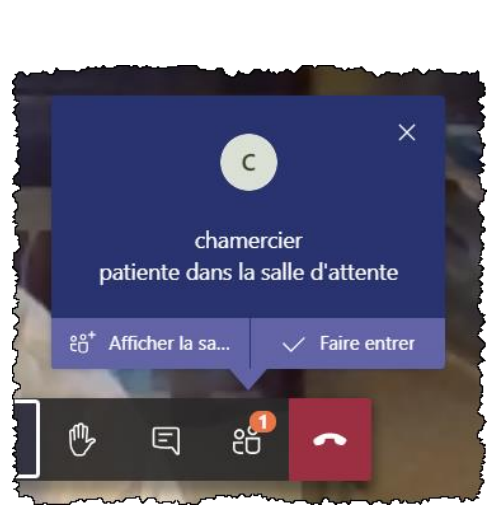

#### <span id="page-10-0"></span>**PARTAGER L'ÉCRAN OU LA FENÊTRE**

- Ł සී 02:04 ×  $\overline{L}$  $\ddotsc$ 回 ハ nclure l'audio système Fenêtre **Bureau PowerPoint** Parcourir **Tableau blanc** Aucun fichier disponible  $\overline{v'}$  $C^2$ ٠ü Réunion avec Chantal Me... Tableau blanc collaboratif N Écran nº 1 88
- 1. Pendant la réunion, cliquer sur le bouton **Partage** pour visualiser les différentes possibilités.

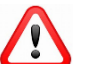

**Pour des raisons de sécurité, nous vous recommandons de partager une fenêtre, et non l'écran.**